## **Download Instructions – AHC Interactive Factbook**

1. Navigate to the sheet you want to download. Click the download icon at the bottom right of the screen.

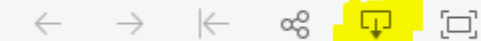

2. Click the 'PDF' button in the Download dialog box.

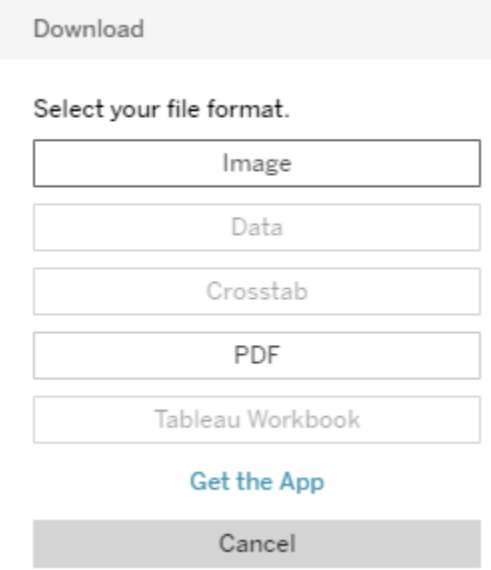

- 3. Change orientation to 'Landscape'.
	- a. To download just the worksheet being current viewed leave all options and continue to the next step. (left image below)
	- b. To download the entire chapter change 'Include' to 'Specific sheets from this workbook' and then click the 'Select All' button to include every worksheet. (right image below)

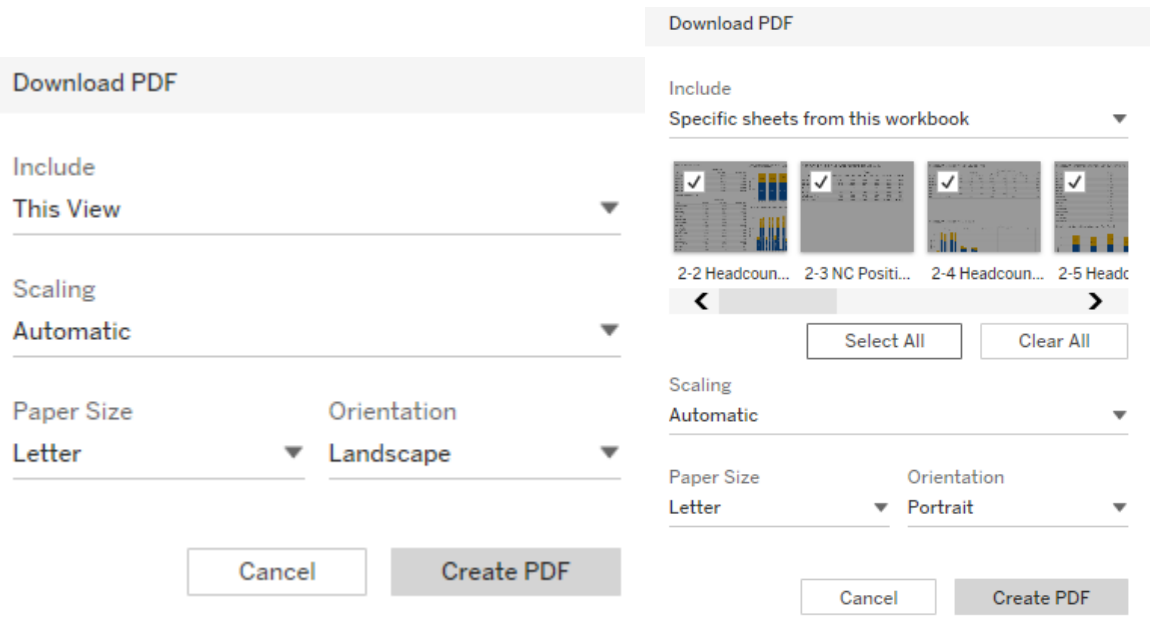

4. Click the 'Create PDF' button. Once the PDF has been generated click the 'Download' button to save the PDF in your download folder.